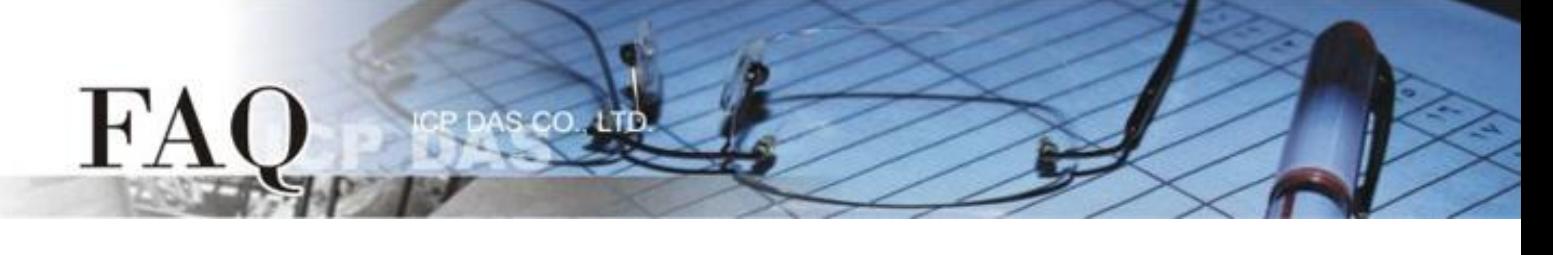

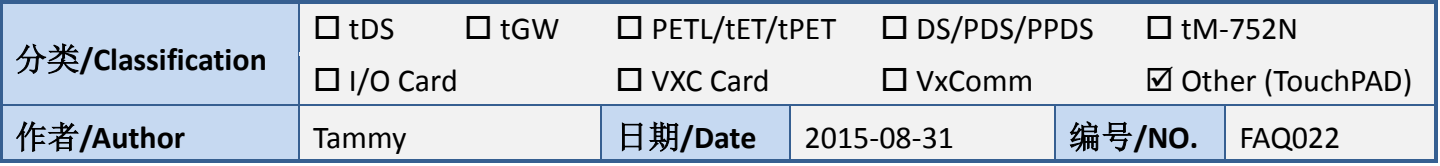

# 问**:** 如何使 **TouchPAD** 显示图片背景为透明的**?**

## 答**:** 详细说明如下**:**

**1.**图片中的透明效果的实现,在 **TouchPAD** 上是以不描绘指定的颜色,来显现透明的效果。

步骤 **1:** 在 **"**工具箱**"** 区,点选 **"Picture"** 项目并在控制画面设计区拉出一个适当大小的图框。

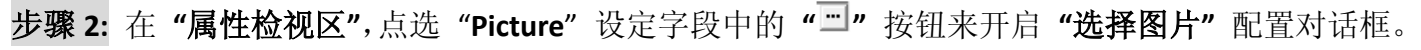

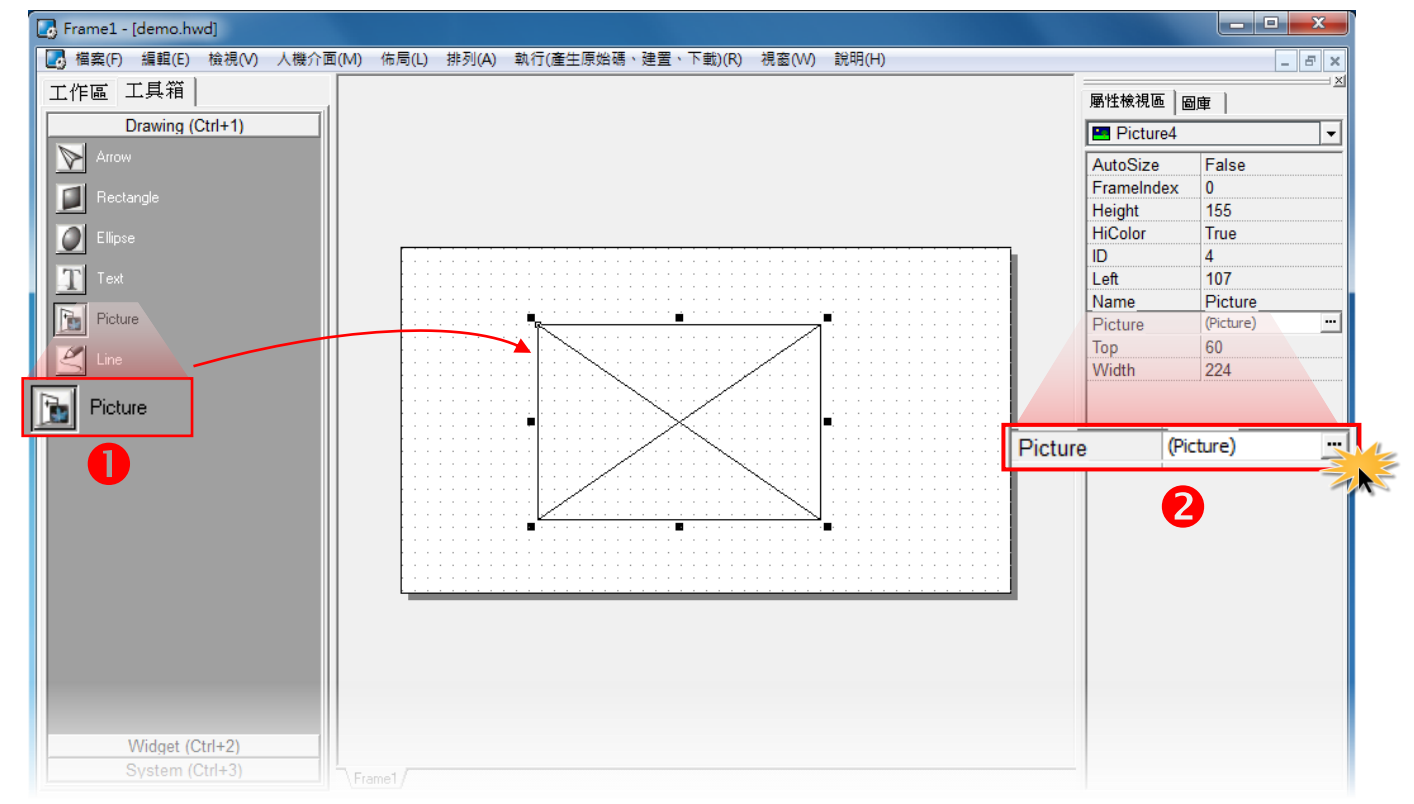

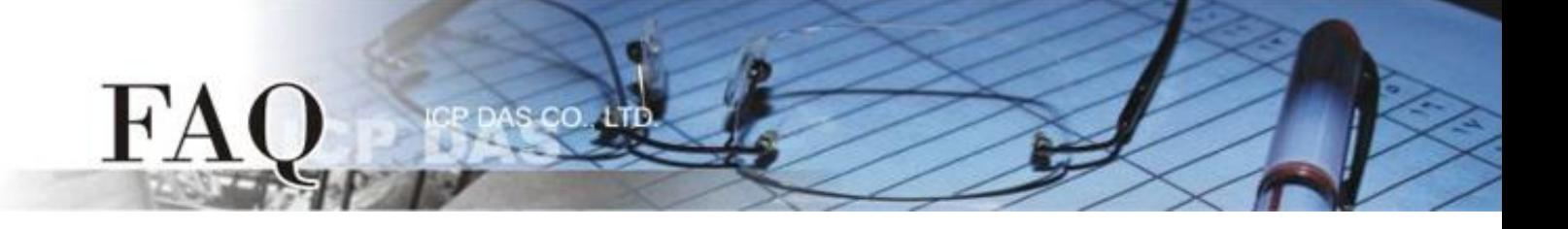

步骤 **3:** 在 **"**选择图片**"** 配置对话框中,按 "加载**…"** 按钮来选取加载的图片,再勾选 **"Mask Color"** 后,选择白色。如下图箭号图片所示,白色是该图片的底色,当它被 Mask (屏蔽) 掉后, 其白色区域 即变为透明。注意:只有 *.bmp* 档案才有支持透明,其它格式会因为图文件译码后的颜色值异动,而 造成无法正确的呈现透明效果。

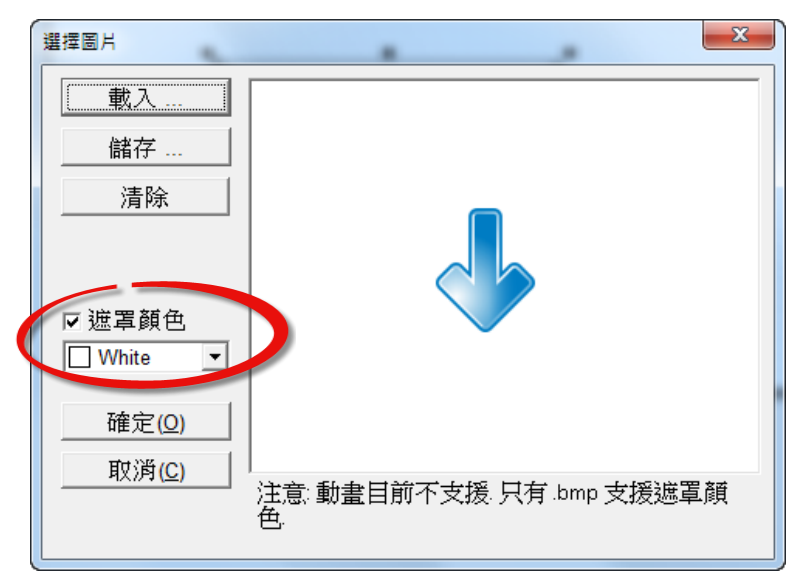

步骤 4: 如下图所示, 先把 Frame 的背景颜色设为紫色以方便观察。左方是没有 Mask 掉白色的; 右 方是 Mask 掉的。右方的实现了透明的效果。

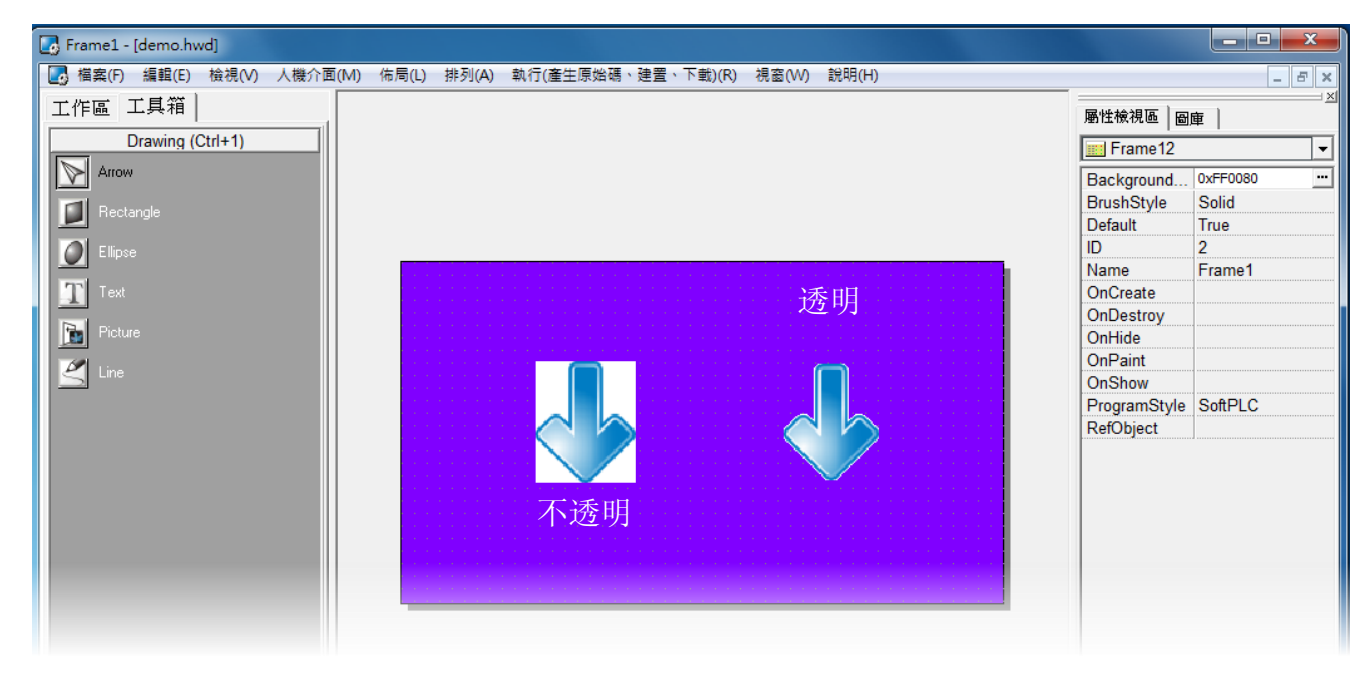

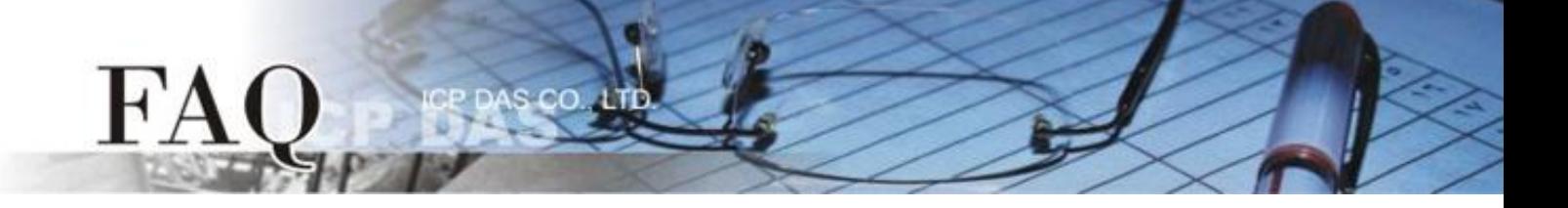

步骤 **5:** 为了使透明效果更好,图片在汇入 HMIWorks 之前先使用任何图片编辑器处理一下,如下:

如下图: ICP DAS 的 Logo。

**Mask Color** 设为白色后如下。可以明显地看到虽有透明的效果,但效果并不好。在图形周围因为颜色 转换的缘故,会渐渐地从白色变成 Logo 的颜色,故周围虽然看起来像白色,但其实不是,故呈现非 平滑的情形。

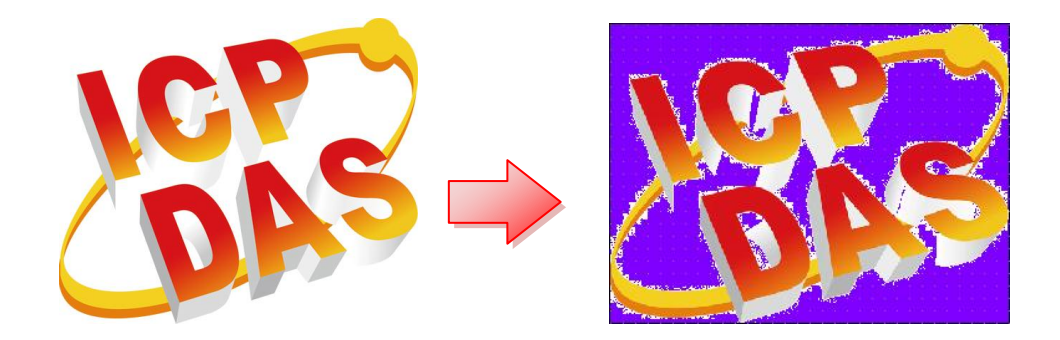

先用任何图片编辑程序,将图形周围改为绿色(这里以绿色做为 Mask Color 为例),则可以得到相当 程度的改善。

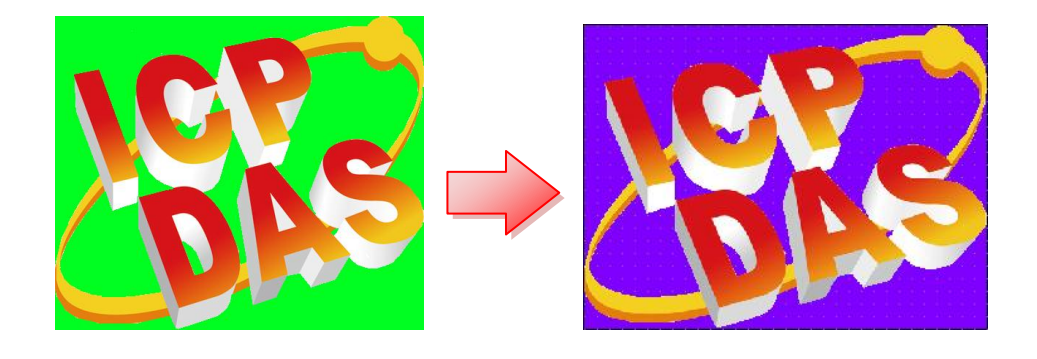

### **2.** 透明图片加入图库**(Libraries)**的限制。

s co

FA

将 **Picture** 组件的图片加入 "图库**"** 时,若要设定的 **Mask Color** 发生作用,必需限制只能一次一个 Picture 组件来加入图库。如下列,在一个 Picture 组件上用鼠标右键唤起的 popup menu,选取 **"Add to library"** 功能来加入图库。

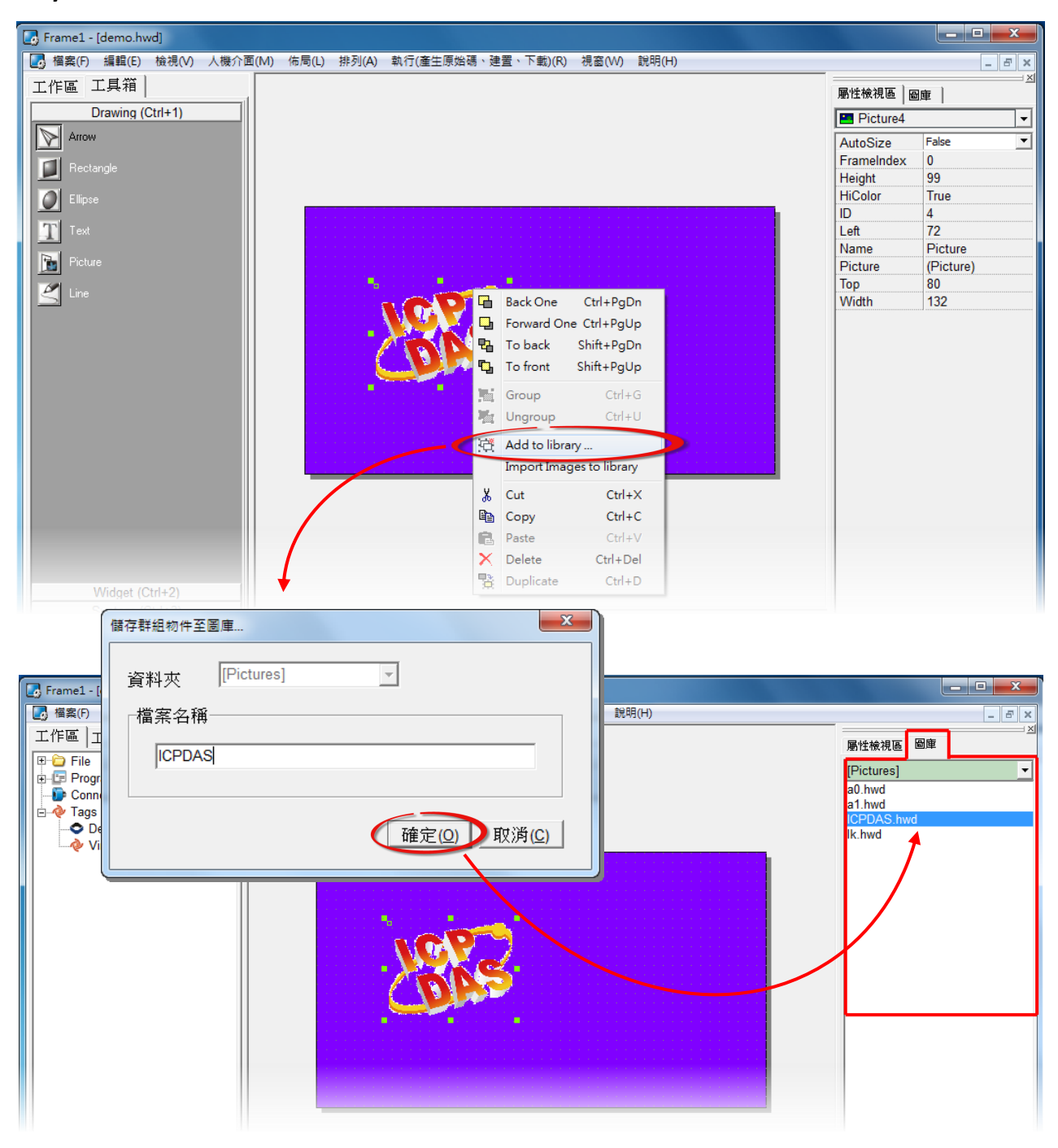

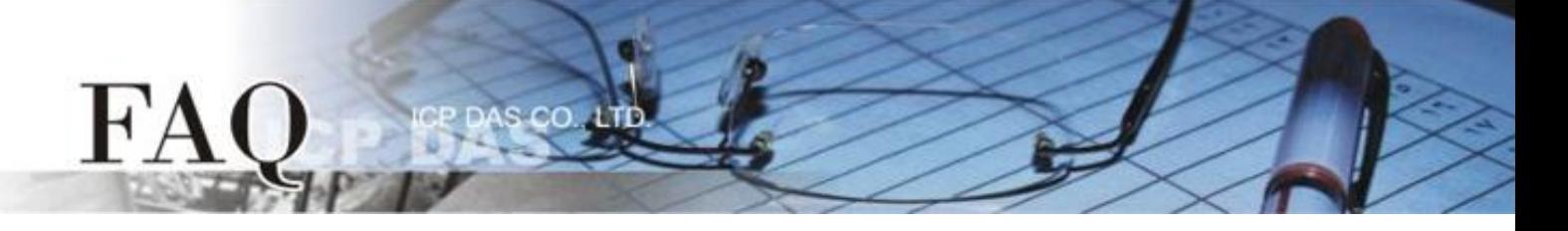

若有超过一个 Picture 组件,群组 (Group) 后再加入图库,会使得透明显示不正常。(即使在 HMIWorks 中看起来是正常的,下载后也不会正常。)

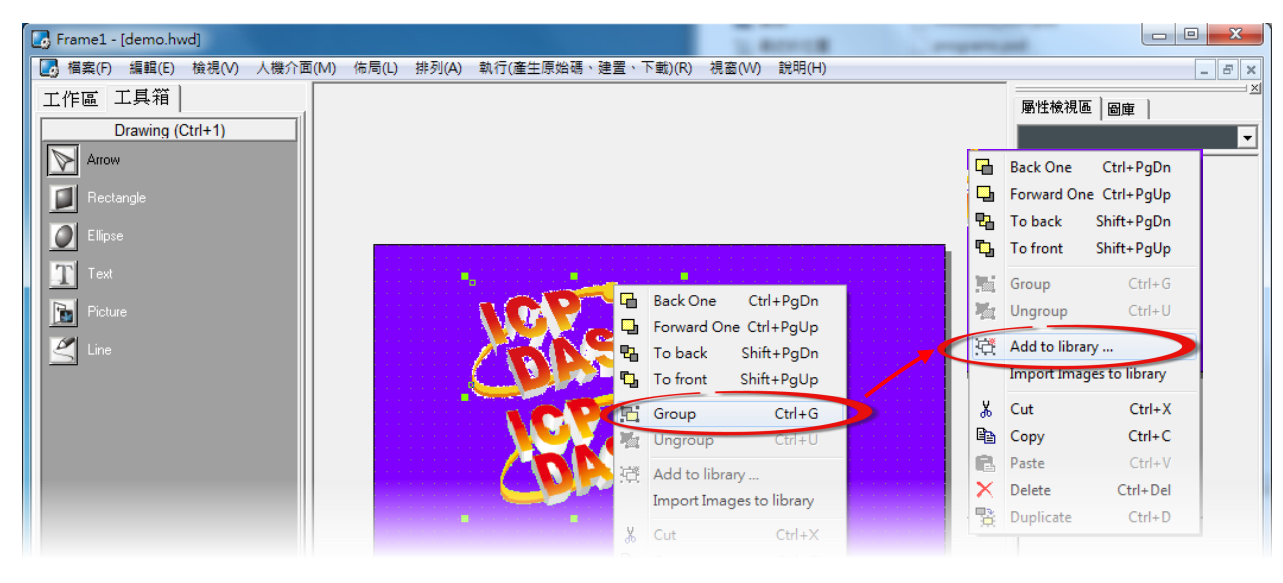

#### 如若以上例中的两个 Logo 为例:

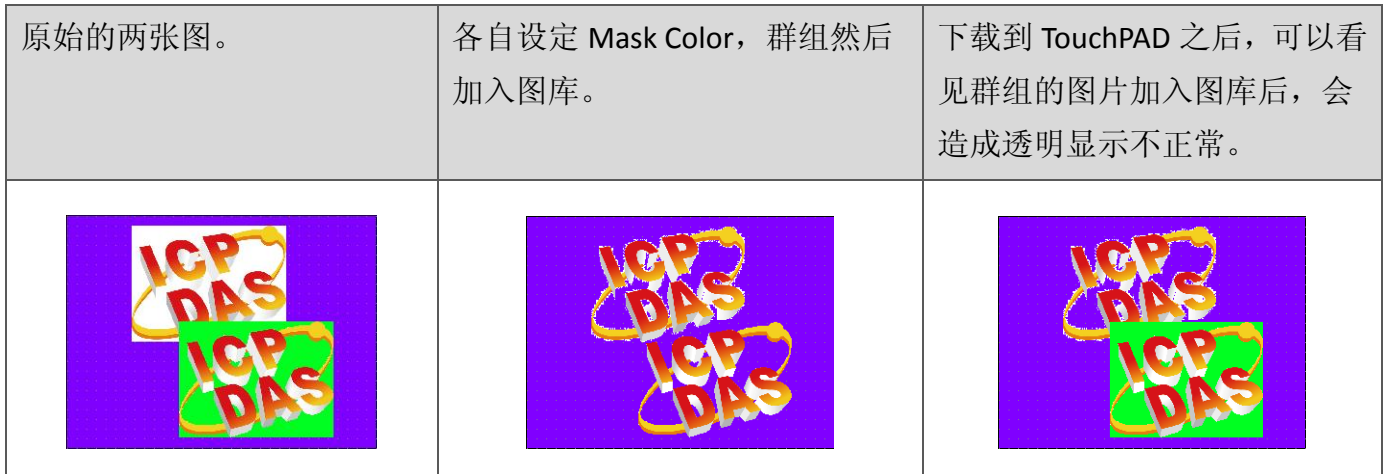

## **3. ObjectList (**对象列表**)** 与透明 **(Transparency)**

s co

FA

在 ObjectList 置入透明图片之后,会因为为了实现透明的效果,使得 ObjectList 在编译时多加入一张该 widget 的背景图。故会多耗费一张图片大小的内存空间。

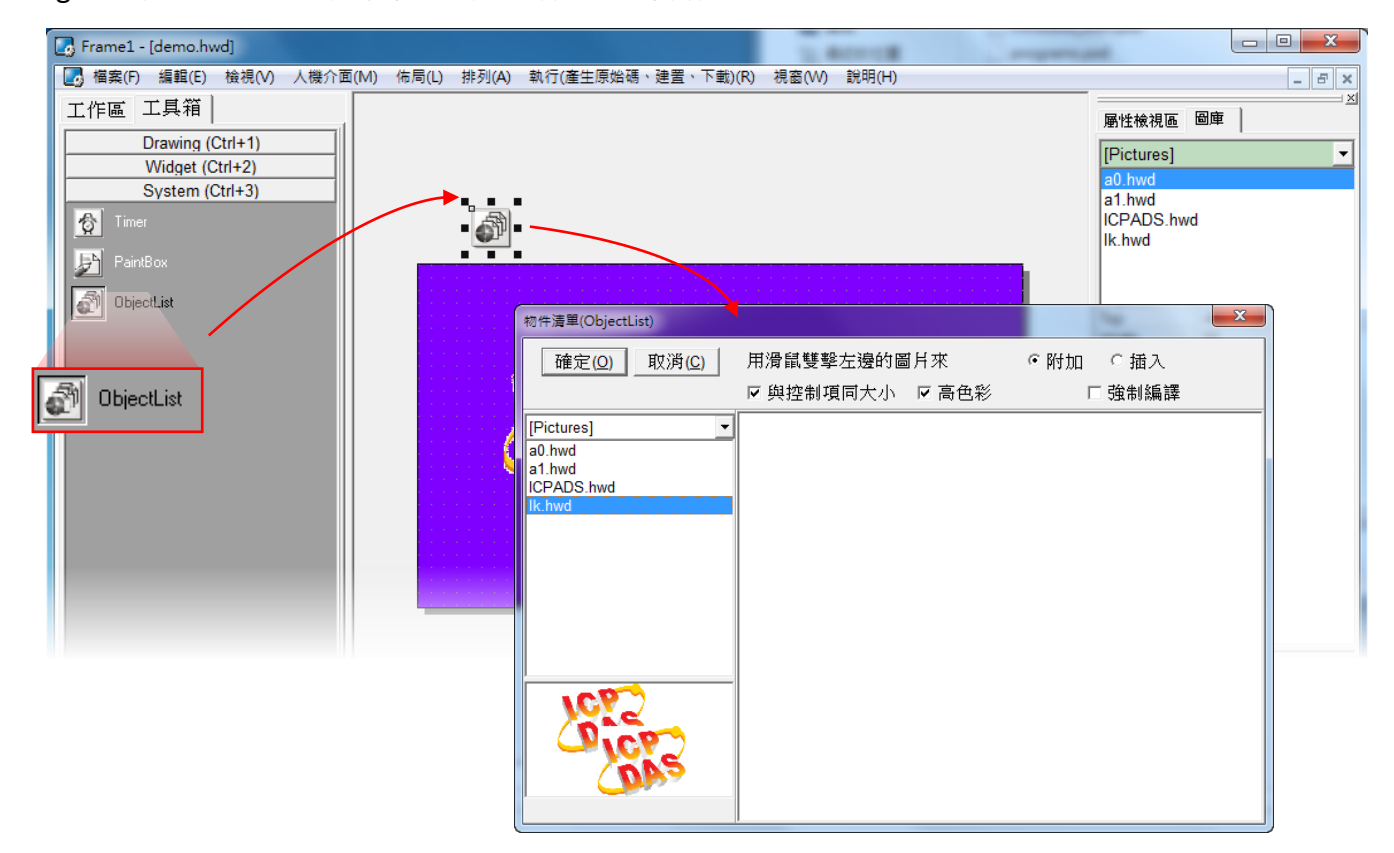